**User Manual PT10U / PC10U** 

# **Pathfinder**

by Dogtra

#### GPS Tracker for dog

Please read this manual thoroughly before operating the Dogtra Pathfinder.

# **Caution**

1.The Dogtra Pathfinder is intended for the sole purpose of tracking and training dogs. The Pathfinder is NOT intended for human use or use on other animals. Dogtra does not assume any liability for the improper use of the Dogtra Pathfinder.

2. The Dogtra Pathfinder is meant for use in open outdoor areas. Operating the Pathfinder near tall buildings and other steel structures will reduce the range of the GPS. 3.Pay close attention to the signal range when operating the Pathfinder across long distances and low line-of-sight view.

- 2. Dogtra highly recommends consulting a dog training professional when using the Pathfinder e-collar to correct dogs that are aggressive towards other dogs or people.
- 3. The Dogtra Pathfinder connects to your phone using Bluetooth. Dogtra's industry leading technology filtering system ensures minimal interference with other electronic devices. Out digital microprocessor offers thousands of unique codes to eliminate frequency match-up with other Dogtra e-collars. Dogtra recommends consulting your physician if you are going to use the e-collar and you have any type of medical devices.
- 4. If the constant button is held down for 12 seconds or more, the unit will automatically shut down. It reactivates when the button is released and depressed again.
- 5. A loose fit can allow the receiver/collar to move around on the dog's neck. When this happens, the contact points may rub the skin and cause irritation. If the unit is too loose, the contact points will not make proper contact and your dog will not receive consistent stimulation.
- 6. Leaving the receiver/collar in the same location on the dog's neck for an extended period of time can cause skin irritation. If the dog is to wear the e-collar for long periods, occasionally reposition the receiver/collar so that the contact points are moved to a different location on the dog's neck. Make sure you check for skin irritation each time you use the unit. If your dog exhibits signs of skin irritation, consult with a veterinarian.

7. Every dog has a different tolerance and reaction to the stimulation. Please look at your dog's reaction to find just the right level of stimulation. The stimulation level may vary depending on

the situation and distractions. Normally a distracted dog (chasing another dog, squirrel, etc.) will require a higher level of stimulation compared to when there is no distraction.

8. E-collars can be used with many different methods. If you have any concerns in the training methods provided by Dogtra, consult with a dog training professional.

- 1. First
	- 1.1 Charging the Pathfinder
	- 1.2 Power,
	- 1.3 Operational buttons
		- 1.3.1 Connector
		- 1.3.2 Collar
	- 1.4 About The LED
		- 1.4.1 connector
		- 1.4.2 collar
	- 1.5 Connector
		- 1.5.1 Replacing the antenna
	- 1.6 Collar
		- 1.6.1 Test Light
		- 1.6.2 Replacing the Antenna
		- 1.6.3 How to find the right stimulation
		- 1.6.4 The GPS is for outdoor use.
		- 1.6.5 Tone
		- 1.6.6 Can I increase the range?
- 2. Installing the Pathfinder app
	- 2.1 Compatible phones
		- 211 iOS down
		- 2.1.2 Android down
	- 2.2 iOS down Downloading from the App Store
	- 2.3 Android down Downloading with Google Play
- 3. Pairing
	- 3.1 Pairing a phone to the GPS Connector
	- 3.2 Phone and GPS Connector range
	- 3.3 Pairing the GPS Connector and GPS Collar
- 4. App Features
	- 4.1 MAP
- 4.2 COMPASS
- 4.3 E-COLLAR
- 4.4 Device List
- 4.5 Options in Device List
- 4.6 Device Detail Info & Edit
- 4.7 Map Record
- 4.8 Map Select
- 4.9 Offline map
- 4.10 Geo-fence
- 5. Pathfinder Setting
	- 5.1 Screen Saver
	- 5.2 Shake Control
	- 5.3 Volume Button Control
	- 5.4 Distance Unit
	- 5.5 Speed Unit
	- 5.6 GPS DATA
	- 5.7 Tracking only mode
	- 5.8 Offline map data usage
	- 5.9 Always Fit boundary
	- 5.10 Alarm Setting Settings for various alarms
	- 5.11 Connector Pairing
- 6. User Guide

# **Maintain**

# **Troubleshooting**

#### 1. First

1.1 Charging the Pathfinder

Charge the Pathfinder's GPS Connector and GPS Collar before the first use. The Pathfinder uses Lithium Polymer batteries.

-Fully charge the Pathfinder's GPS Connector and GPS Collar before the first use.

- Only use official Dogtra chargers with the Pathfinder.
- Do not charge the Pathfinder in near flammable substances.
- Fully charge the Pathfinder if storing for 1 month or longer.
- \* When to recharge the Pathfinder
- When the LED is red on the GPS Connector or GPS Collar.
- When the app displays a low battery percentage.
- When the LED does not turn on.

#### **How to charge the Pathfinder**

1) Connect the charger to the GPS Connector and GPS Collar using the splitter cable.

- 2) Plug the charger into a 120v (220v in Europe) outlet.
- 3) When fully charged, detach the cables and plug the rubber caps over the charging ports on the GPS Connector/Collar.

4) The GPS Collar turns off while charging and cannot be used, while the GPS Connector functions while charging.

- The LED will display red while charging and green when the unit is fully charged. The GPS Connector LED will be green when turned on while charging. - A depleted battery requires 3.5 hours to fully charge.
- 

#### 1.2 Power

To turn on the GPS Connector, press the blue select button until the LED turns on.

To turn off the GPS Connector, press the blue select button until the red LED turns off.

To turn on the GPS Collar, press the power button until the LED turns on. To turn off the GPS Collar, press the power button until the LED turns red. A tone will be played to indicate that the GPS Collar is shutting down.

1.3 Operational Buttons

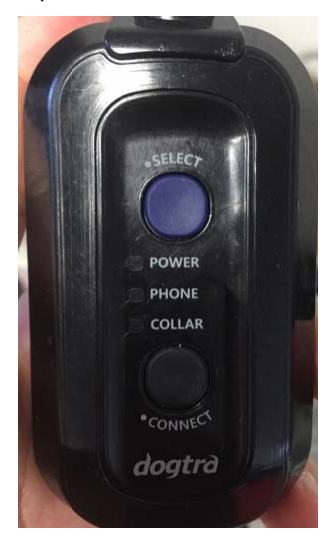

#### 1.3.1 1 **CONNECTOR**

SELECT – ON/OFFOn/Off and pairing device selection ON:To turn on, press the select button until the LED turns on. OFF :To turn off, press the select button until the LED turns off. OFF :To turn off, press the select button until the LED turns off.<br>While turned on, press the select button once to set pairing to the GPS Collar, press the select button a second time to set pairing to the smartphone app. CONNECT - Start Pairing After using the Select button to set the GPS Connector to phone or collar, press

and hold down the Connect button until the LED blinks rapidly. The GPS Connector will now be ready for pairing.

※Usi ing the Sele ct button to o set the GPS S Connector r to Collar is used to pai ir the GPS Connector to the GPS Collar. Setting the GPS Connector to Phone is used to pair the GPS Connector to a phone.

#### 1.3.2 2 **Collar**

#### **COL LLAR–Power r**

PowerON : To turn the GPS Collar on, press the power button until the green LED turns on.

PowerOFF : To turn the GPS Collar off, press the power button until the LED turns off.

Connection mode &pairingmode : To place the GPS Collar into pairing mode, begin with the device turned off and hold down the power button until LED blinks rapidly. A melody will be played when the GPS Collar is in pairing mode.  $\mathbb X$ The GPS Collar pairing mode is used to pair the GPS Collar and the GPS Connector. The Pathfinder set comes with both parts paired to each other.

#### 1.4 About the LED

1.4.1 1 connector

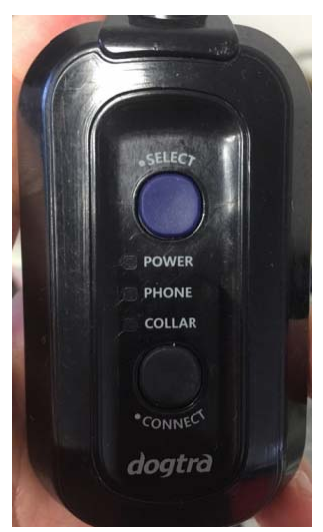

Power : The power LED blinks every 2 seconds while turned on. The LED color represents the battery life, with green  $(\sim 50\%)$ , orange  $(\sim 10\%)$ , and red  $(\sim 0\%)$ . While charging and turned on, the LED will blink green.

PHONE :Press the Select button twice to set the GPS Connector to Phone. When set to Phone, a green LED will stay on. Holding down the Connect button will place the GPS Connector into pairing mode and the LED will blink rapidly in green.

COLLAR Press the Select button once to set the GPS Connector to Collar. When set to Collar, a green LED will stay on. Holding down the Connect button will place the GPS Connector into pairing mode and the LED will blink rapidly in green.

1.4.2 2 collar

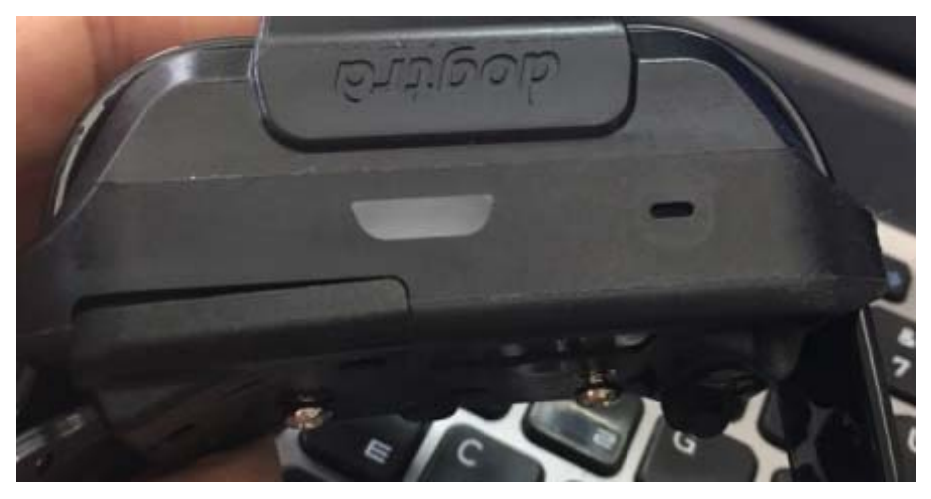

The LED on the GPS Collar blinks while turned on, and the LED color represents the battery life, with green  $(\sim 50\%)$ , orange  $(\sim 10\%)$ , and red  $(\sim 0\%)$ .

### 1.5 Conn nector

#### 1.5.1 1 Replacin g the anten na

Twist the antenna counter-clockwise to remove.

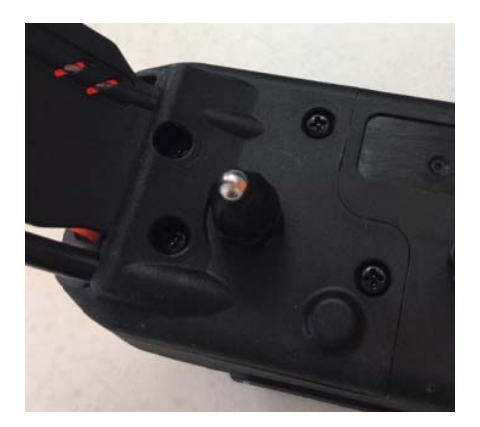

1.5.2 2 To maximize the signal with the GPS Collar, hold the GPS Connector with antenna facing up.

#### 1.6 Collar

#### 1.6.1 1 Test Light

1. Turn on the GPS Collar and place the Ttest light over the contact points. 2. The test light will illuminate momentarily when the Nick button is pressed in the Pathfinder app. The light will stay lit as long as the Constant button is pres ssed in the P Pathfinder a pp, up to 12 2 seconds.

3. The test light will emit a brighter light when the stimulation is increased.

#### 1.6.2 2 Replacin g the anten na

Open the antenna enclosure by removing the 4 screws and the contact points.

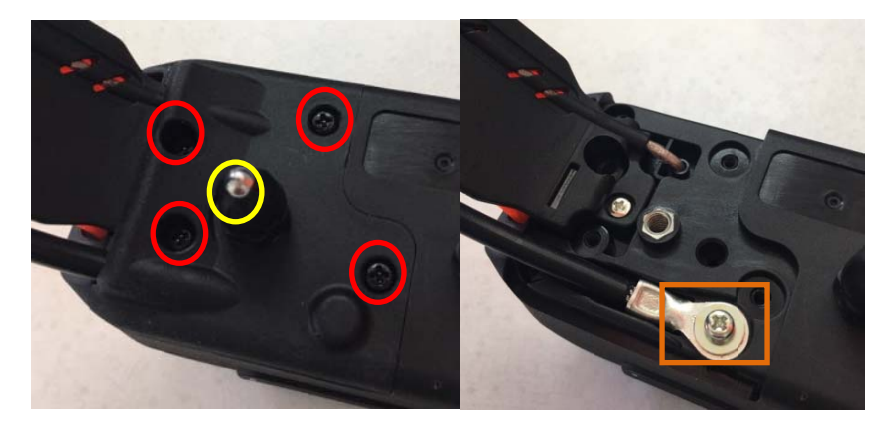

Remove the screw holding the antenna in place to replace the antenna.

#### 1.6.3 3 How to find the right stimulation

-. Open the Pathfinder app to the E-Collar tab and select your dog and stimulation level.

- The stimulation levels are from 0 (lowest) to 100 (highest).
- Always start at the lowest level of stimulation and work your way up.
- The appropriate level can be found when the dog responds to the stimulation with a mild reaction, such as a tensing of the neck muscles.
- \* Note: The appropriate stimulation level will depend on your dog's size, weight, and temperament.

#### 1.6.4 4 The GPS is for outdoor use

The Pathfinder is meant for use in open outdoor areas. Operating the Pathfinder near tall buildings and other steel structures will reduce the range of the GPS. Not acquiring a GPS signal for prolonged periods of time while outside may indicate issues with the unit.

1.6.5 **Tone** 

The tone sound level cannot be adjusted and the tone will ring once even when the b button is he ld down.

1.6.6 Can I increase the range?

- The Pathfinder has a 9-mile line of sight range.
- Holding the GPS Connector high with the antenna facing up will maximize th he range.
- 2. Installing the Pathfinder app
	- 2.1 Compatible phones

1) iOS : iOS 8.1 and above

iPhone 5, 5C, 5S, 6, 6+, 6S, 6S+, 7, 7+

iPad Generation 3 and above

2) Samsung Galaxy S4 and above, Note 2 and above, and LG G3 and above

2.2 iOS down Downloading from the App Store

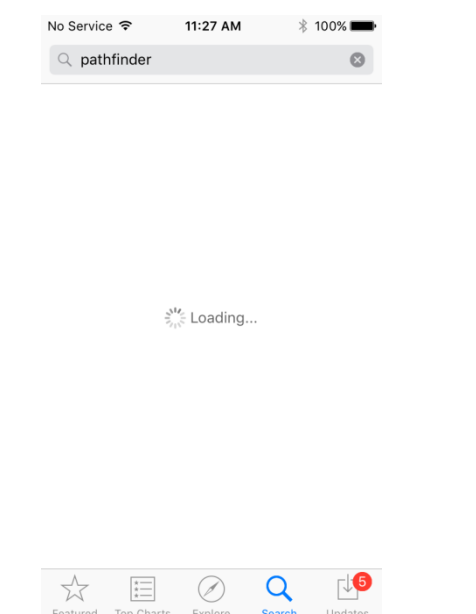

AppStore -> Pathfinder 검색 Search Pathfinder

2.3 Android down Downloading with Google Play

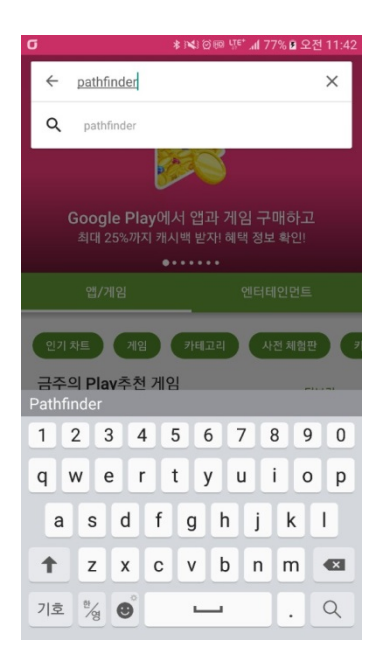

3. Pairing

3.1 Pairing a phone to the GPS Connector

- 3.1.1 Launch the Pathfinder app
- 3.1.2 On Turn on the GPS Connector
- 3.1.3 Select Pathfinder App Side Menu -> Function Setting -> Bluetooth Pairing

3.1.4 Set the GPS Connector to pairing mode and click search in the app. ※Once paired, launching the app when the GPS Connector is on will automatically connect them together

※ The GPS Connector should be within Bluetooth range (33 feet) of your phone to operate.

- ※ The GPS Connector will reconnect with the phone when it is within range.
- ※ Reinstalling the app will require pairing with the GPS Connector.
- ※ The Pathfinder app may need to be restarted for compatibility issues.

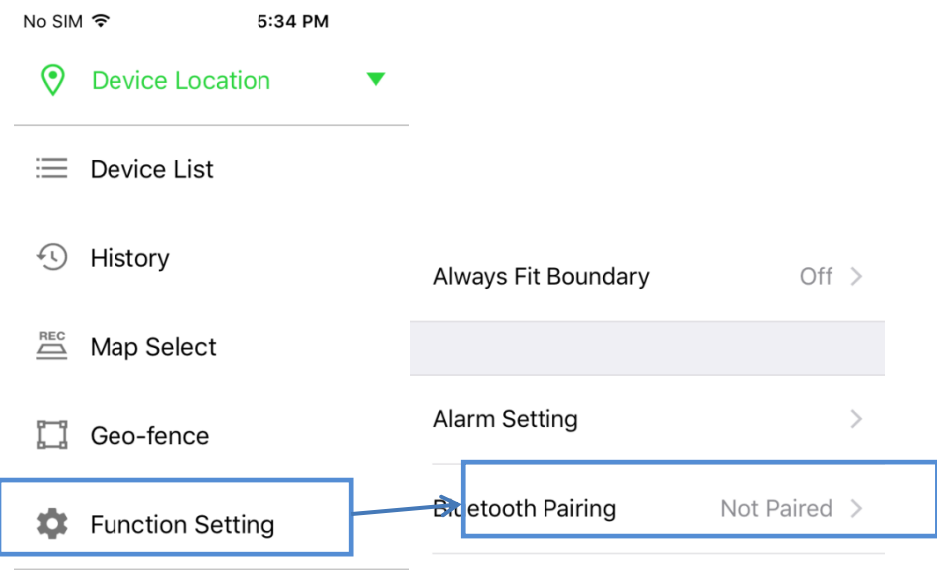

#### 3.2 Phone and GPS Connector range

※ Th he maximum m communica ation range for the GPS Connector and phone i is 33 feet.

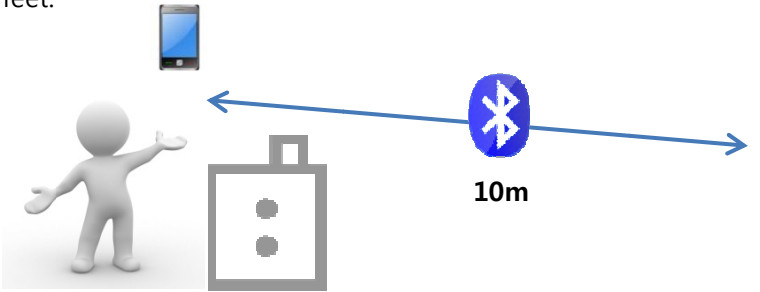

3.3 Pairing the GPS Connector and GPS Collar

Pair the GPS Connector and GPS Collar in close proximity to each other. You can use the Pathfinder app to check if the GPS Collar is properly paired.

- 3.3.1 1 on Turn the GPS Connector on.
- 3.3.2 2 Check that the GPS Collar is turned off.
- 3.3.3 3 Use the select button on the GPS Connect to set the LED to Collar.
- 3.3.4 4 Hold down the connect button for 5 seconds until LED blinks rapidly.
- 3.3.5 5 Hold down the power button on the GPS Collar until the melody is played.
- 3.3.6 6 The melody will stop and the LEDs on the GPS Connector and GPS Collar will return to blinking in normal intervals.
- 4. App Features
	- 4.1 MAP

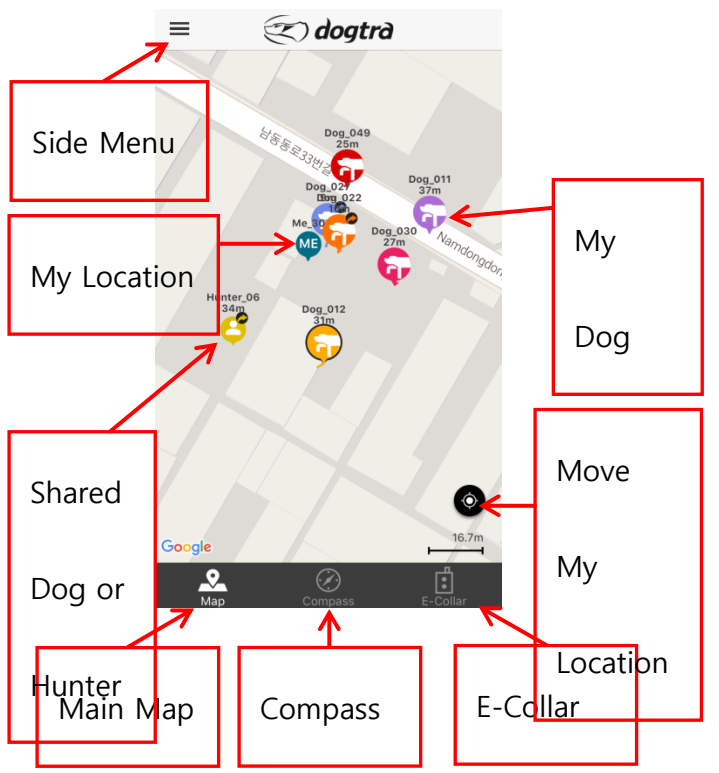

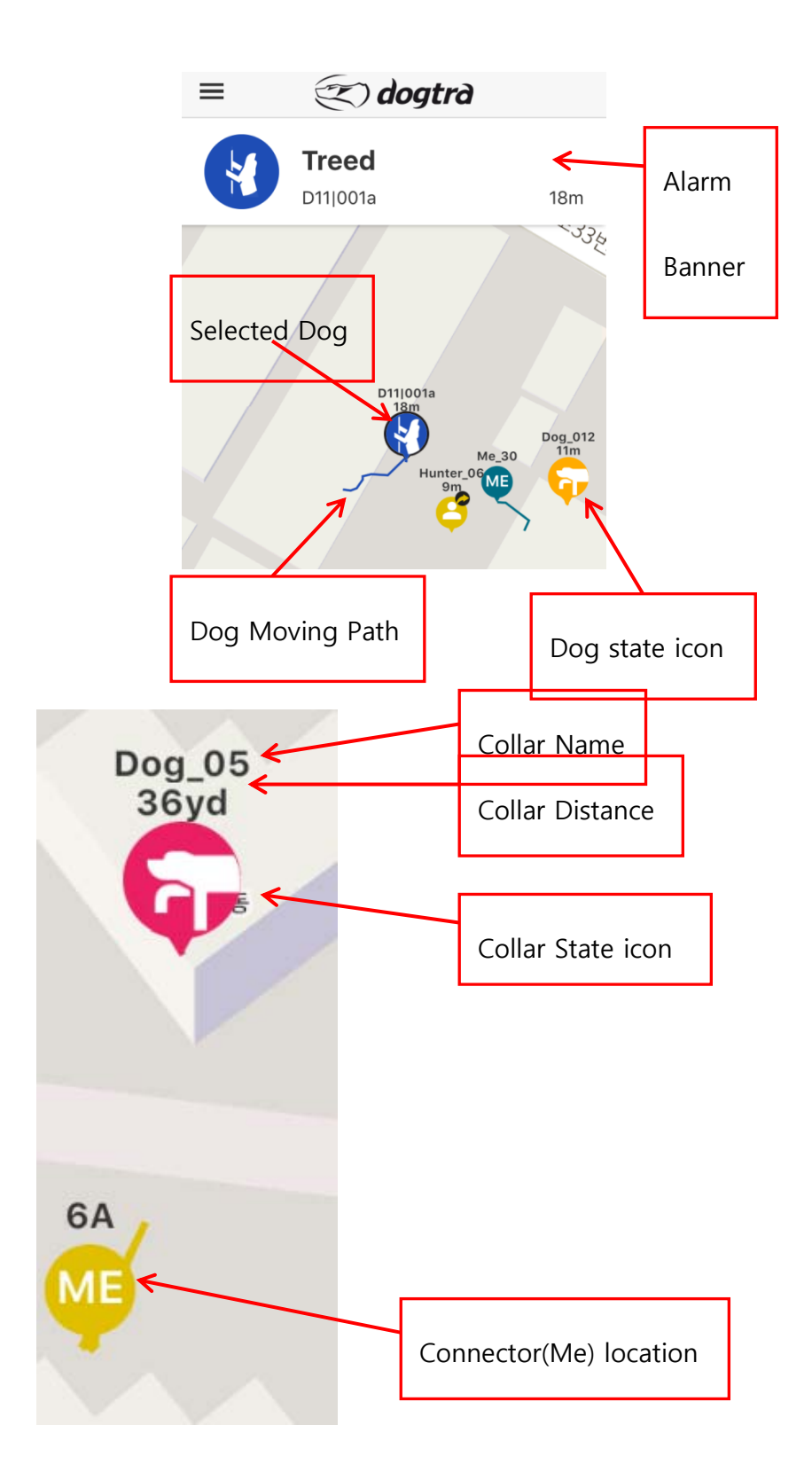

4.1.1 Position display. With the GPS Connector paired to a GPS Collar and phone or when receiving shared GPS Connector/GPS Collar devices, their positions will be displayed on the map.

※ Devices that are offline or hidden will not be displayed on the map.

- 4.1.2 Dog Alerts
	- 4.1.2.1 Select a dog on the map to receive notification alerts for that dog.
	- 4.1.2.2 Dog alerts are sent for the selected dog only. The current selected dog is displayed with an outline around their icon.
- 4.1.3 Map Gestures
- 4.1.4 Dog position display
	- 4.1.4.1 Your dog's location is viewed on the map along with the collar name and distance from your position. The dog icon displays your dog's current action status.
	- 4.1.4.2 When your dog's action changes, the icon action status will change as well.
	- 4.1.4.3 The dog display icon will change with poor connection, GPS signal loss, or low battery, to an icon that represents these issues.
	- 4.1.4.4 Devices shared will display the shared symbol on the device icon.
- 4.1.5 Connector position display
	- 4.1.5.1 See the section on sharing/receiving devices.
	- 4.1.5.2 When viewing shared GPS Connector devices, an icon will be displayed along with the device name and distance from your position.
	- 4.1.5.3 The shared GPS Connector display icon will change with a poor connection, GPS signal loss, or low battery, to an icon that represents these issues.
- 4.1.6 My position

When the GPS Connector is paired with your phone, your current position and tracks will be displayed.

- 4.1.7 Select between maps from Google (Normal, Satellite, Terrain) and OpenStreetMap (Outdoors) from menu/map select.
- 4.1.8 The GPS Collars can be identified by name and color. Name and color can be edited from menu/device list/device/edit.
- 4.1.9 GPS Collars shared with you can be identified by the shared symbol on the icon.
- 4.1.10 Dog State Icon

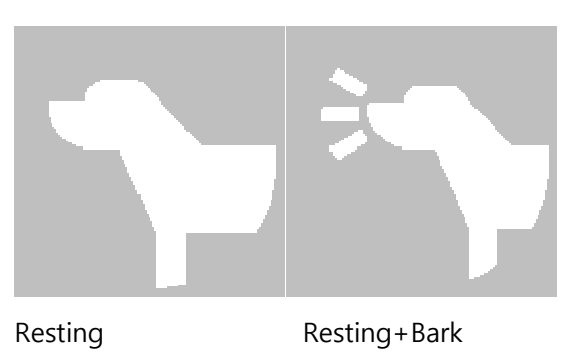

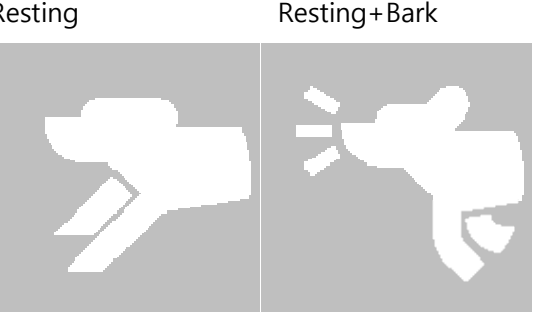

Running

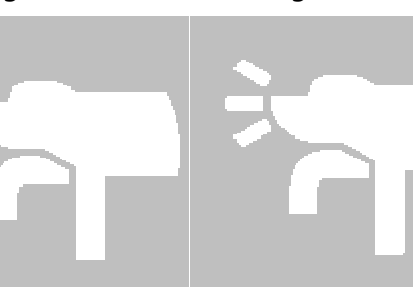

Pointing

Pointing + Bark

Running +Bark

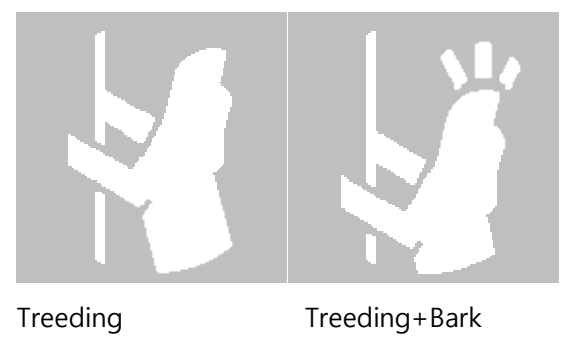

4.1.11 Long pressing the map opens up the marker/ruler menu.

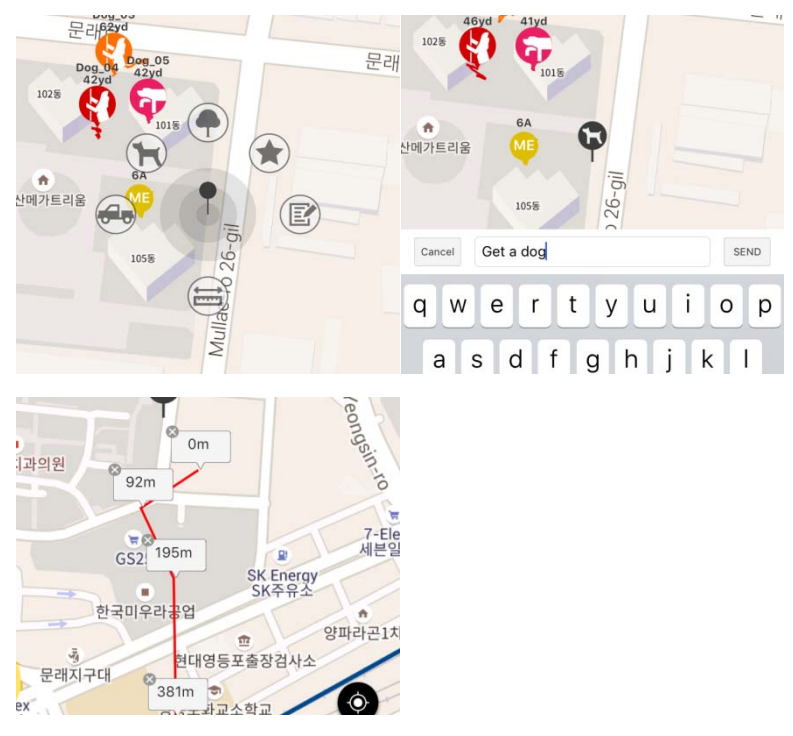

- 4.1.11.1 Map Sticker :The markers can be used to mark important locations. Markers are also recorded onto history files and removed at the start of a new hunt. Text can be saved along with the markers.
- 4.1.11.2 Distance ruler :The distance ruler can measure the distance between multiple points. When finished, click x to exit out of the distance ruler.

#### 4.2 COMPASS

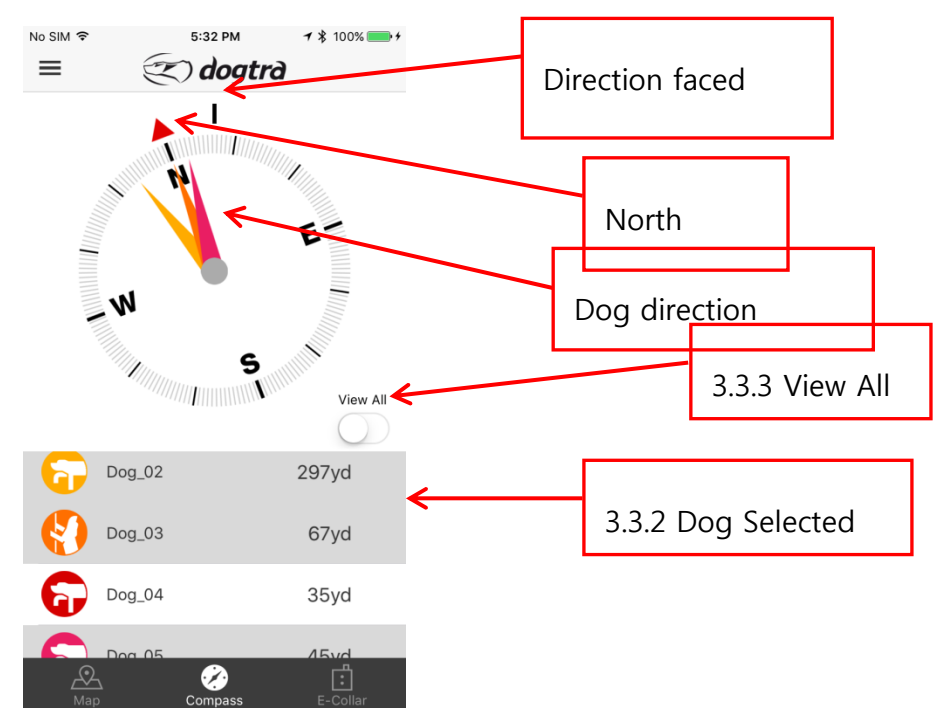

- 4.2.1 View the direction and distance of dogs and hunters at a glance.
- 4.2.2 Selecting dogs and hunters from the list will display them on the compass.

※ pairing with 1 device will display that device at all times.

- 4.2.3 Use the View All button to view all dogs and hunters at once.
- 4.2.4 Dogs and hunters are not displayed when hidden or offline. ※ Phone cases made of metal or metal objects attached to the phone will interfere with the compass.

※The phone may need to be calibrated for the compass.

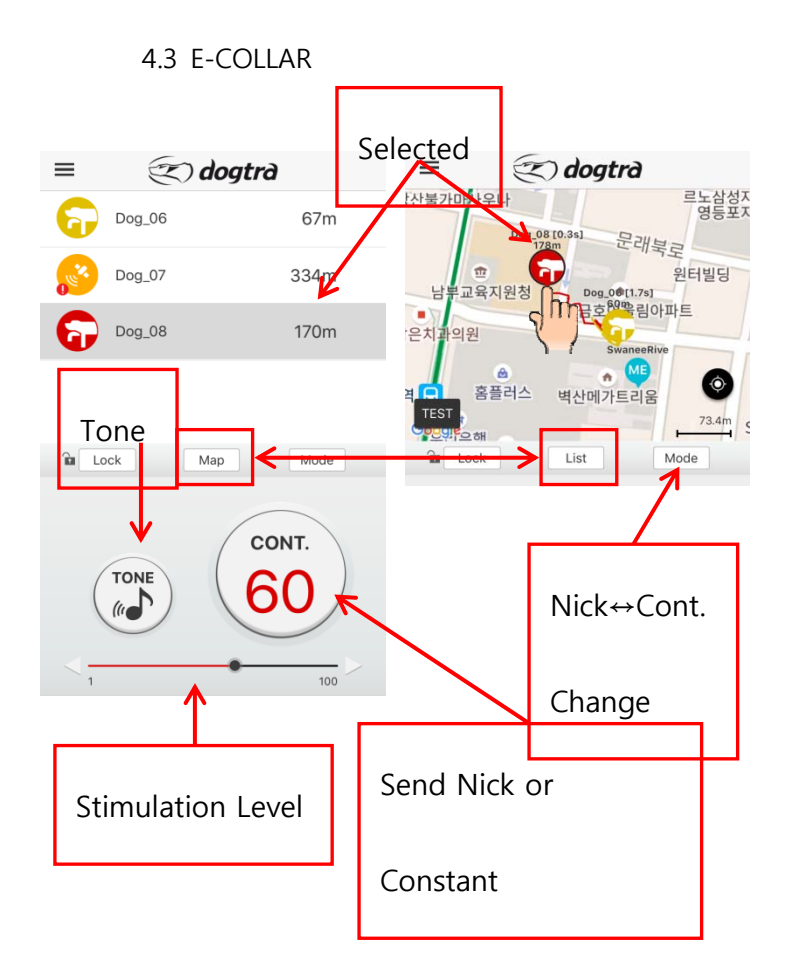

- 4.3.1 Nick or Constant stimulation or Tone can be sent to the selected dog.
- 4.3.2 Stimulation Level
	- 4.3.2.1 Nick and Constant stimulation modes have stimulation levels from 1 to 100.
	- 4.3.2.2 The stimulation level is controlled by the stimulation slider and stimulation increase/decrease buttons on the left and right of the slider.
	- 4.3.2.3 The stimulation level can be set for individual dogs.
- 4.3.3 Dog selection
	- 4.3.3.1 Dogs can be selected using the dog list or in map view.
	- 4.3.3.2 List view displays dogs in a list along with their distance from you and the recommended view when training multiple dogs.
	- 4.3.3.3 Map view displays selectable dog icons on a map and can be used to view recall.
- ※ Dogs are not displayed when hidden or offline.
- 4.3.4 Use the mode button to switch between Nick and Constant stimulation

modes.

4.3.5 The lock button disables training functions until unlocked. Use the lock feature so dogs are not accidentally stimulated.

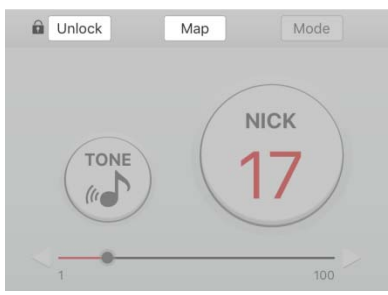

#### 4.3.6 Sending stimulation

- 4.3.6.1 Select a dog from list or map view.
- 4.3.6.2 Select the stimulation level using the stimulation slider or stimulation increase/decrease buttons.
- 4.3.6.3 Set the stimulation to Nick or Constant using the mode button.
- 4.3.6.4 Nick :Stimulation is sent when the stimulation button is pressed. Stimulation will be sent as long as the button is pressed, up to 12 seconds, when set to Constant.

Constant, Tone :A tone will sound as long as the button is pressed, up to 12 seconds.

※ The E-Collar tab is disabled when the Tracking Only mode is turned on in the Function Settings menu.

#### 4.4 Device List

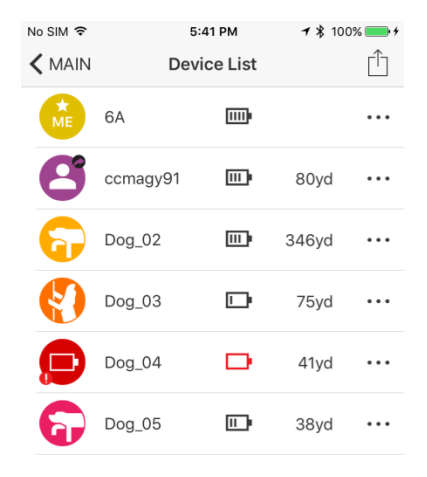

#### 4.4.1 List of connected devices

- 4.4.1.1 Connected devices are displayed in Device List.
- 4.4.1.2 The dog icons display the dog's current action.
- 4.4.1.3 Device battery life and distance from your location is displayed.
- 4.4.1.4 Selecting a device will display detailed information.

#### 4.4.2 Device Sharing

Press the share icon to share and receive GPS Connector/GPS Collar devices. Both Pathfinder users must you the device sharing feature at the same time and within close proximity to each other.

#### 4.4.2.1 Sharing a Device

You can share your position or your dog's position.

Press the share button and select the device you want to share.

A pop up will appear when a device has been successfully shared.

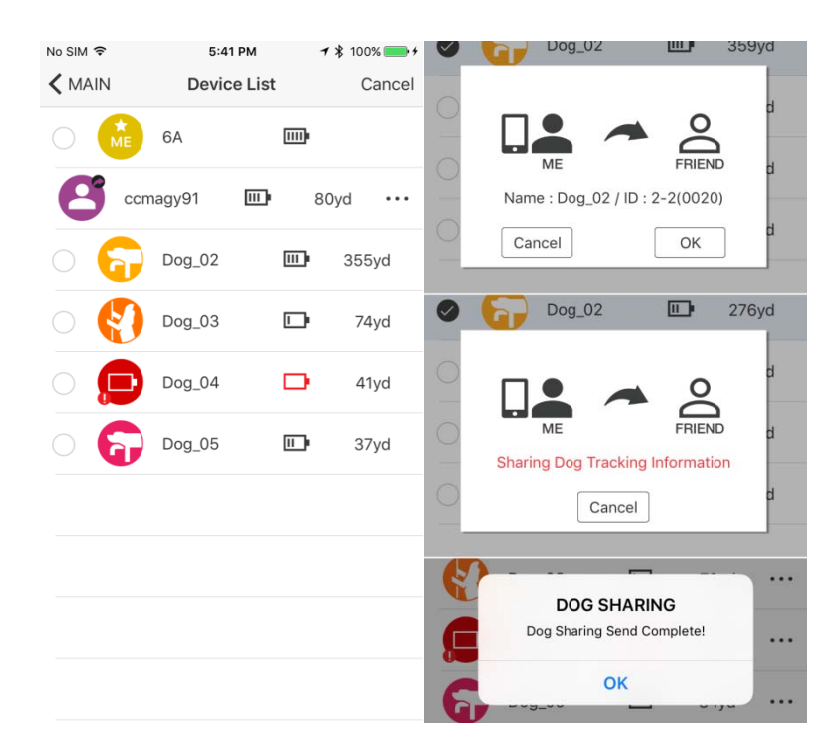

#### 4.4.2.2 Receiving a Device

As another Pathfinder user is sending a device, press the share button and receive from the pop up menu.

A pop up will appear when a device has been successfully received. Shared devices are displayed on the Map and Compass, along with the tracks and dog statuses as they update.

- E-collar and updating GPS settings are disabled for received shared devic ces.
- GPS settings are disabled for offline devices.

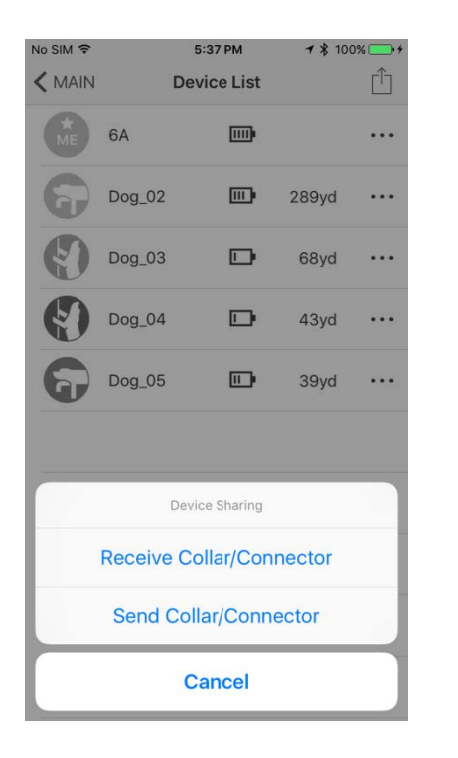

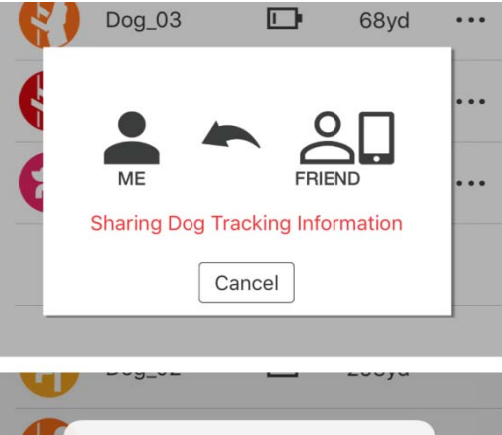

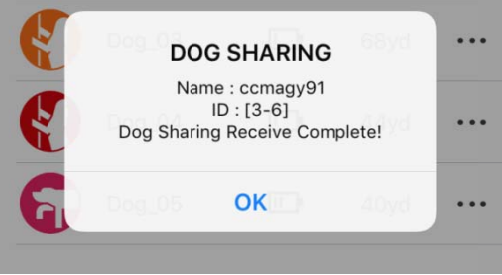

4.5 Options in Device List

Press the more options button (…) to bring up the options to hide or reorder devices.

- 4.5.1 Hide
	- 4.5.1.1 Hidden devices do not show up in the map, compass, and e-collar tabs.
	- 4.5.1.2 Use the more options button in the Device List to unhide a device.
- 4.5.2 Reorder
	- 4.5.2.1 Reorder how the devices show in the app.
	- 4.5.2.2 Press reorder to place the device in sorting mode.
	- 4.5.2.3 Hold down the sort button and place the device in the desired position.
	- 4.5.2.4 The new order will be used in the map, compass, and e-collar tabs.

### 4.6 Device Detail Info & Edit

- 4.6.1 Device details
	- 4.6.1.1 Press a device from the device list to go to the device details page.
	- 4.6.1.2 The device details displays the total distance traveled, current speed, ID, GPS strength, Radio Frequency strength, and battery level, shared and hidden statuses.
	- 4.6.1.3 Slide the device details page to view other devices.

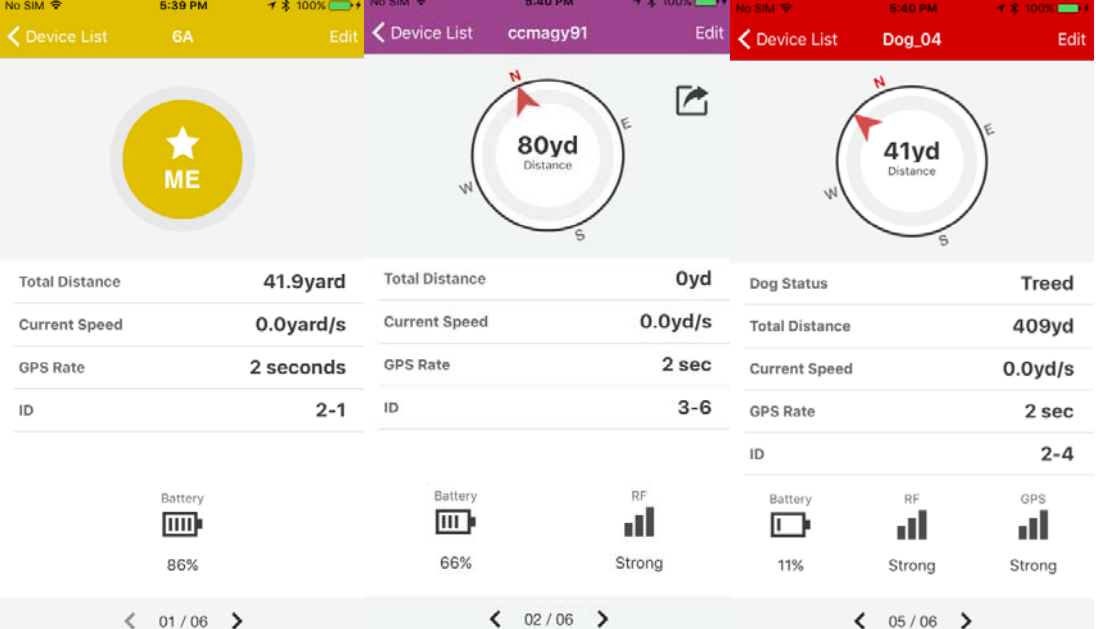

## 4.6.2 Device settings edit

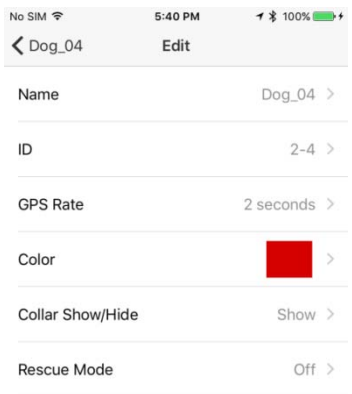

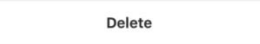

- 4.6.2.1 Press the edit button to change device settings.
- 4.6.2.2 Name Change :Edit the device name.
- 4.6.2.3 ID :The GPS Collar ID can be changed. Change the ID when the signal conflicts with another GPS Collar. The ID of devices that are shared with you cannot be changed. The first number in the ID is the Channel and the second number is the order. Do not use the same ID for additional GPS Collars.
- 4.6.2.4 GPS Rate :The GPS update rate can be changed for each device with the options for 2 seconds, 6 seconds, 10 seconds, 30 seconds and 120 seconds. The update rate of devices that are shared with you cannot be changed.
- 4.6.2.5 Color :The color associated with the GPS Collar can be changed. The device color is used in the icon, tracks, compass needle, and in the device list views.
- 4.6.2.6 Hide or show a hidden device.
- 4.6.2.7 Rescue Mode :

Turning on Rescue Mode activates when the GPS Collar battery life is at 25% or less. The device is placed in sleep mode and the update rate is changed to 120 seconds. At 25% battery life, rescue mode increases the standby time by 8 hours. The rescue mode setting cannot be changed for devices that are shared with you.

4.6.2.8 Delete :Delete removes pairing between the GPS Collar and GPS Connector, or removes from the app devices shared with you. To add back the GPS Collar, the GPS Collar and GPS Connector will have to be paired. Previously shared devices will need to be shared again.

### 4.7 Map Record

View history files and delete using the edit button. History files currently recording cannot be accessed until completed. Select completed history files to play back and view details.

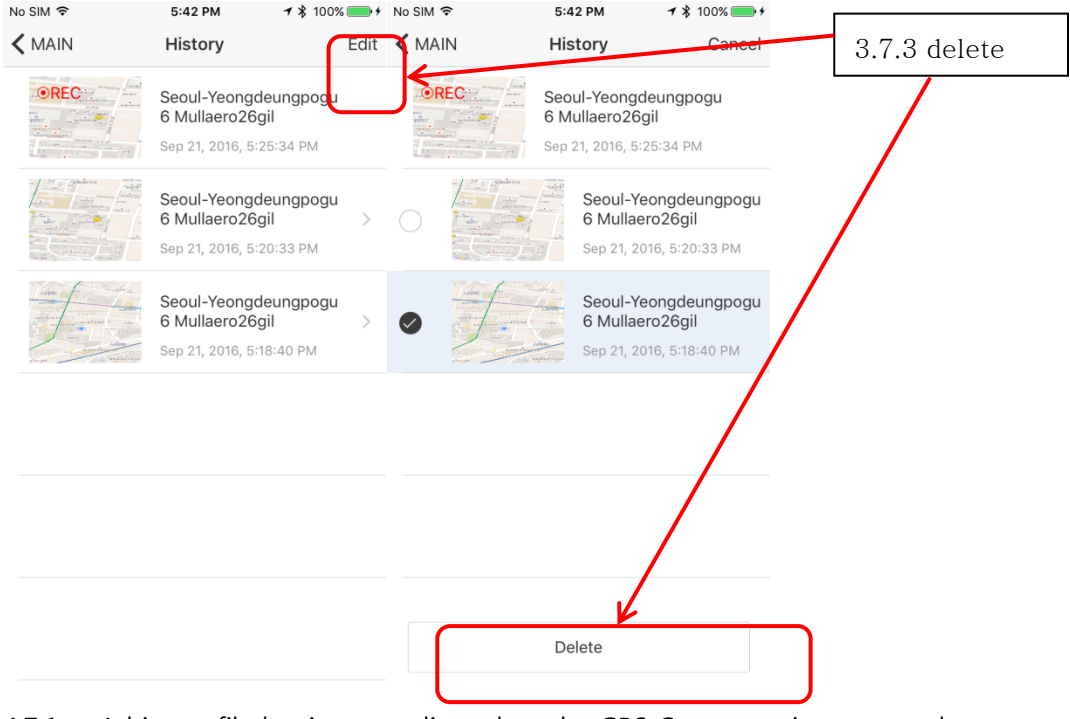

- 4.7.1 A history file begins recording when the GPS Connector is connected to the phone and the app is opened.
- 4.7.2 History files currently recording cannot be accessed until completed.
- 4.7.3 Use the edit button to delete history files.
- 4.7.4 History Detail

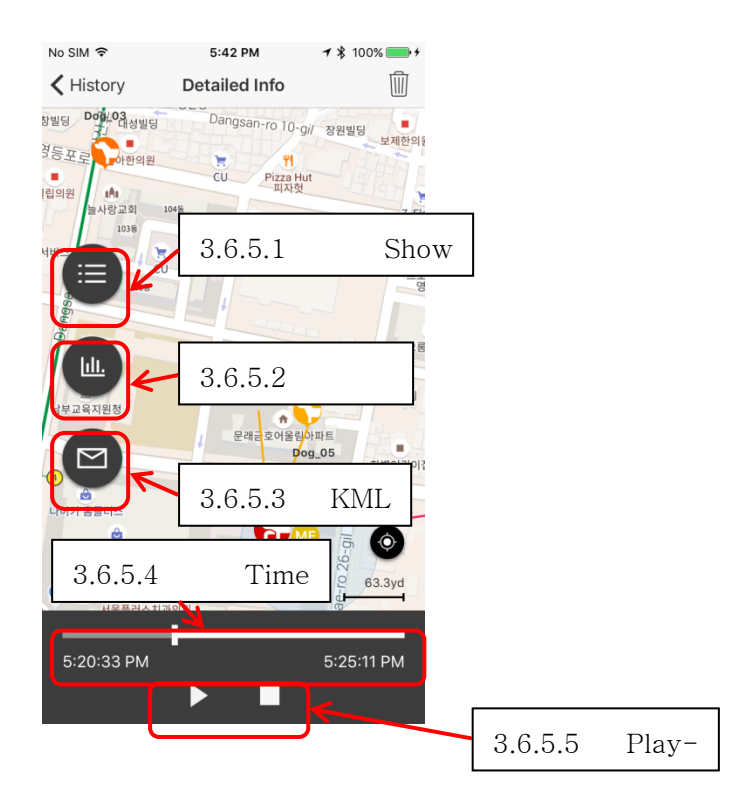

4.7.4.1 Play: The history file displays the track movement of dogs and people. Use the play button to view the movement from start to finish, or use the slider to jump to a specific time.

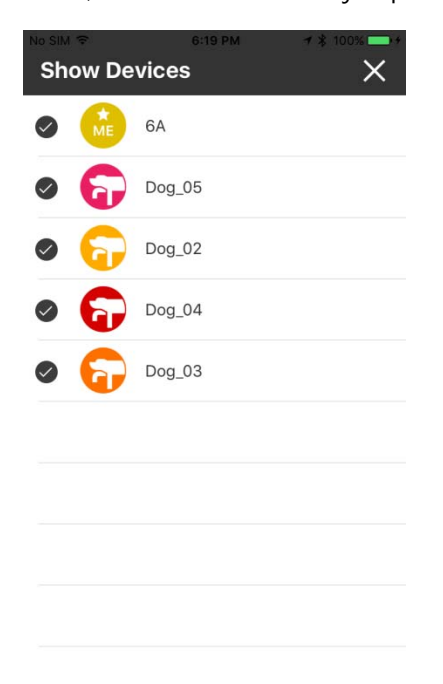

4.7.4.2 Show Devices: Select/deselect the devices you want to see/hide in the history file playback.

- 4.7.4.3 Send History File: Completed history files can be emailed as a KML file. iPhone users can download the KML file using iTunes. KML files can be viewed on a desktop computer using Google Earth.
- 4.8 Map Select

A preferred map view can be selected.

- 4.8.1 Google Map Normal
- 4.8.2 Google Map Satellite
- 4.8.3 Google Map Terrain
- 4.8.4 Outdoors MapDisplays outdoor points of interest.

#### 4.9 Offline Map

.

Download offline areas and view areas downloaded for offline use.

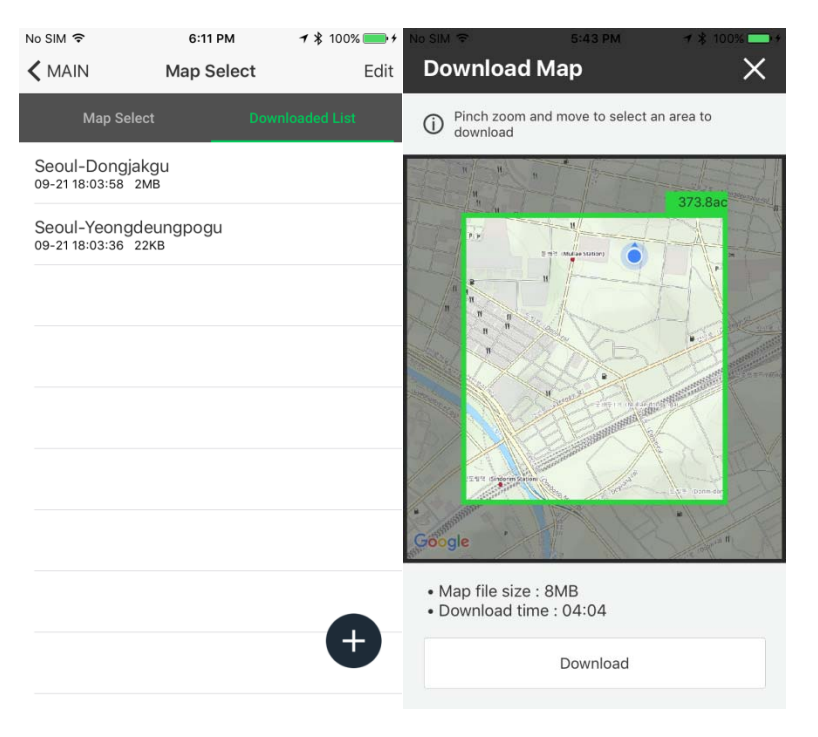

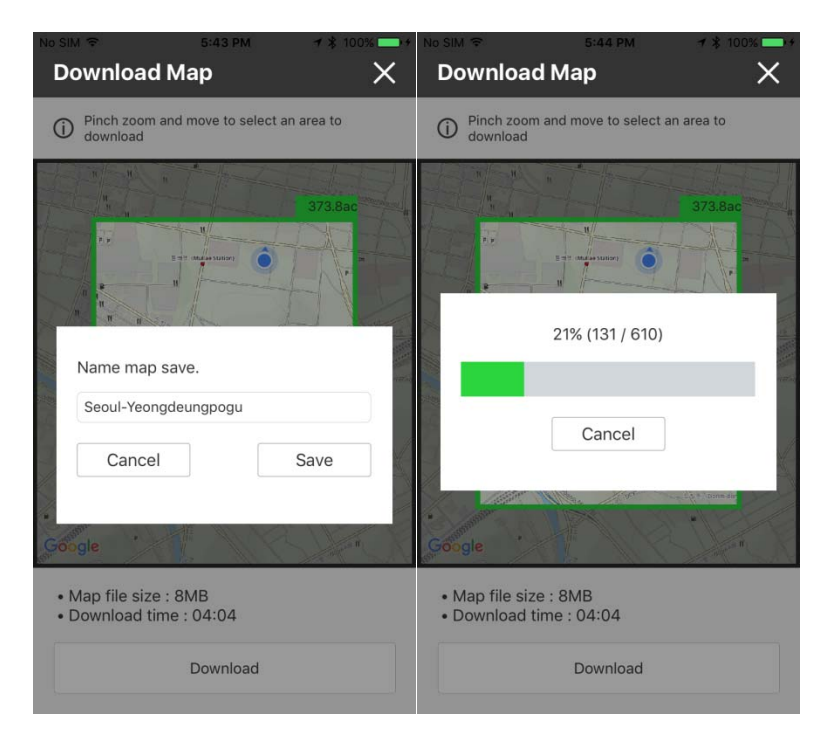

### 4.9.1 Offline Maps

4.9.1.1 View offline map area and details.

4.9.1.2 Use the edit button to rename or delete the offline map.

### 4.9.2 Map Download

- 4.9.2.1 The offline map is displayed when cellular data/wifi is unavailable.
- 4.9.2.2 Offline maps should be downloaded before entering areas with limited data.
- 4.9.2.3 Navigate to the area you wish to download and use pinch and zoom to specify the area.
- 4.9.2.4 To use the offline map, you must select Outdoors from the Map Select menu.

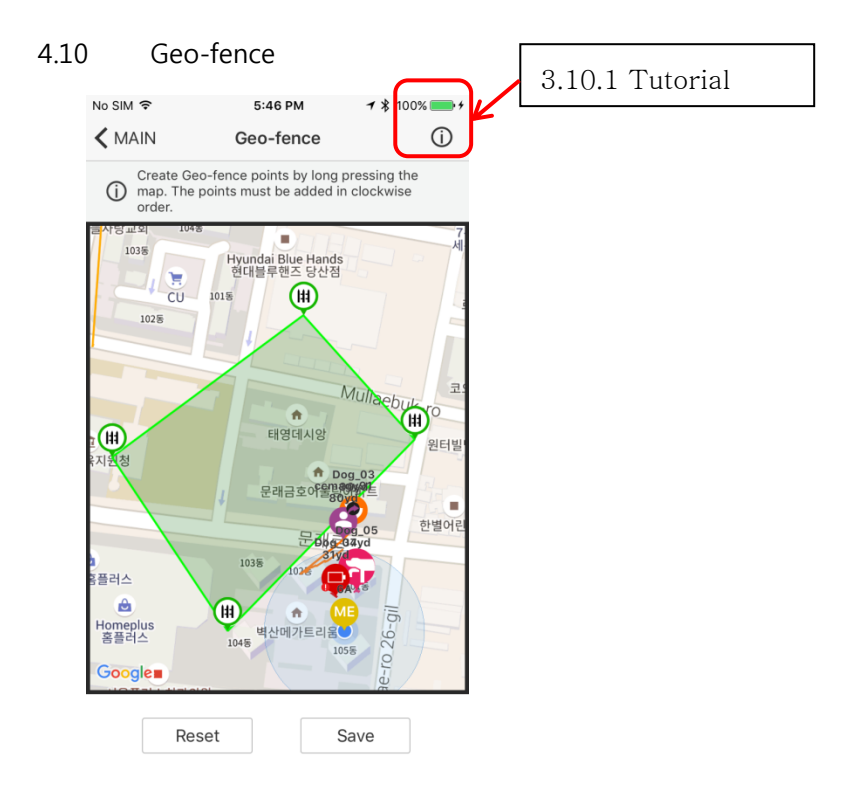

A Geo-fence can be created for an area specified.

The Geo-fence will be displayed on the Map tab. Dog alerts for the Geo-fence are turned on by default and a notification will appear when dogs exit and enter the Geo-Fence.

※ If the Geo-fence alerts do not go off, check the function settings to see if they are turned off.

※ The Geo-fence alerts can be turned off in the Function Settings.

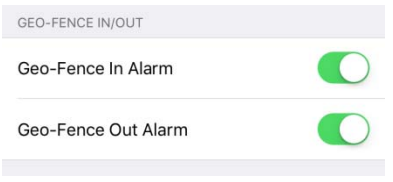

4.10.1 Geo-fence Info: The info button displays more information on setting up the Geo-fence.

4.10.2 Saving a Geo-fence

4.10.2.1 Long press the map to create a Geo-fence point.

- 4.10.2.2 Geo-fence points must be created in clockwise order. Geo-fence points cannot intersect and an invalid Geo-fence will be displayed in red.
- 4.10.2.3 A valid Geo-fence is displayed in green.

4.10.2.4 An invalid Geo-fence is displayed in red.

4.10.2.5 Once a valid Geo-fence is created, use the save button to the save the Geo-fence to the map.

4.10.2.6 An invalid Geo-fence cannot be saved.

4.10.3 : Geo-fence points can be edited before saving.

4.10.3.1 Hold and drag the Geo-fence points to edit its location.

### 4.10.4 Geo-fence reset

4.10.4.1 Use the reset button to start over.

- 5. Pathfinder Setting
	- 5.1 Screen Saver
		- 5.1.1 The phone screen turns off when covered or in a pocket and turns on when viewed.
		- 5.1.2 On Android, the screen will turn off when the proximity sensor is covered and turns on when the sensor is exposed.
		- 5.1.3 Turn this feature on and off using the On/Off button.
	- 5.2 Shake Control
		- 5.2.1 Shake your phone to jump between dogs or the main tabs.
		- 5.2.2 Select between tabs, dogs and no action.
	- 5.3 Volume Button Control
		- 5.3.1 Use the volume buttons to jump between dogs or zoom in/out on the map.
		- 5.3.2 Select between zoom, dogs and no action.
	- 5.4 Distance Unit
		- 5.4.1 The distance is displayed on the main tabs, and device list.
		- 5.4.2 Select between meters and yards.
	- 5.5 Speed Unit :Select between seconds and hours.
	- 5.6 GPS Data
		- 5.6.1 The GPS Data Limit sets how far back the tracks are displayed. If 2 minutes is selected, only the tracks up to 2 minutes will be displayed.
		- 5.6.2 Select between intervals in 1 to 10 minutes or unlimited.
	- 5.7 : Tracking only mode
		- 5.7.1 Tracking Only Mode disables the e-collar for use where e-collars are restricted.
		- 5.7.2 The history file will display a Tracking Only Mode watermark that cannot be edited while in Tracking Only Mode.

※ A new history file will begin recording when the Tracking Only Mode is turned on.

- 5.8 Offline Map Data Usage
	- 5.8.1 Turn Offline Map Data on to use cellular data when available with Offline maps. Turn Offline Map Data off to restrict data usage and only display downloaded Offline Maps.
	- 5.8.2 On (Allow data usage while using Offline Maps)/Off (Restrict data usage

while using Offline Maps) This feature needs to switch in the app!

- 5.9 Always Fit Boundary
	- 5.9.1 Turn Always Fit Boundary on to view all dogs on the screen when returning to a map view. Turn Always Fit Boundary off to view where you left off when returning to a map view.
	- 5.9.2

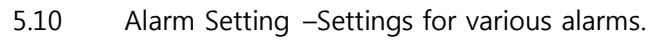

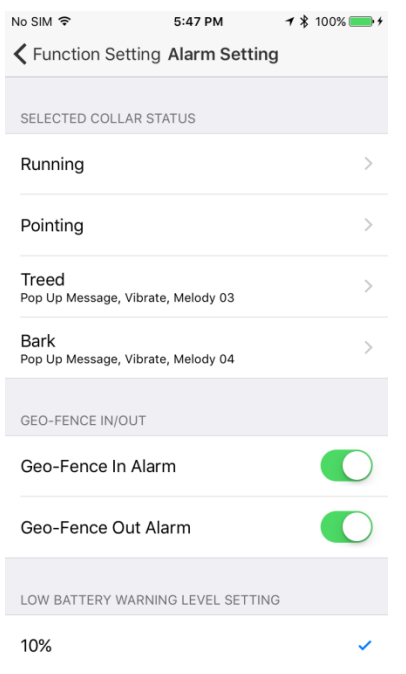

5.10.1 Selected Collar Status –Set the alert type for dog status changes.

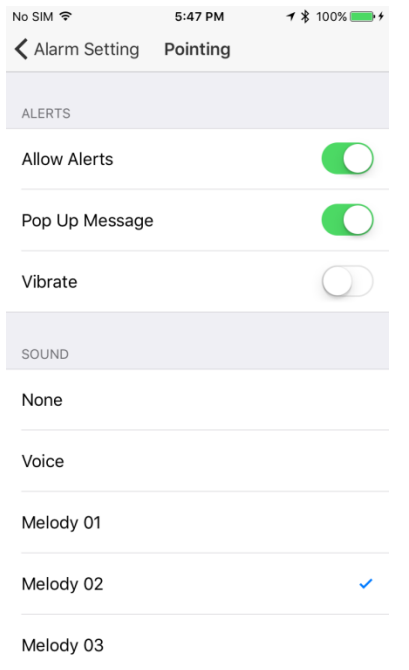

5.10.1.1 Separate alert types can be set for each dog status.

- 5.10.1.2 Options for alerts are pop up, vibration and sound and can be turned on and off.
- 5.10.1.3 Sound alerts include 5 melody options and voice.
- 5.10.1.4 Allow Alerts –Turning off Allow Alerts disables all alerts for the dog status.
- 5.10.1.5 Pop Up Message –Pop Up Message displays a pop up notification alert.
- 5.10.1.6 Vibrate –Vibrate is a phone vibration alert.
- 5.10.1.7 Sound Sound alerts include 5 melody options and voice. Turn off sound alerts by selecting none.
- 5.10.2 Geo-Fence In/Out :Turn on/off Geo-fence In/Out alerts used with a saved Geo-fence.
- 5.10.3 Low Battery Warning Level Setting
	- 5.10.3.1 The battery warning changes the device icon and displays a notification when the device battery reaches the battery percentage selected.
- 5.11 Connector Pairing
	- 5.11.1 Begin pairing mode on the phone to pair with the GPS Connector. Use the pairing mode to pair with a new or replacement GPS Connector.
- 6. User Guide
- 6.1 The User Guide goes over the main features of the Pathfinder.
- 6.2 Review the User Guide when using the Pathfinder for the first time.

# **Maintain**

- Be sure the rubber charging cap is securely in place on the GPS Connector/Collar when in use.

- Carefully inspect the unit for any missing parts or damage to the casing after use.

Damaged or broken casing may affect the waterproof guarantee on the unit.

- The antenna must be securely in place for maximum range.

- Charge the unit for 2 hours before storing for extended periods. Charge the unit fully once a month while in storage or before use.

- Do not keep the unit exposed to extreme climates.

- The Pathfinder uses Lithium Polymer batteries and can be replaced. Be careful not to damage or puncture the batteries.

- Dogtra may include updates and improvements to the Pathfinder app which can be downloaded through the App Store and Google Play.

# **Troubleshooting**

If the unit is malfunctioning, please refer to the Troubleshooting Guide before sending it to Dogtra for service. If you have any questions or concerns, you may email them to info@dogtra.com or call customer service at 1-888-811-9111.

# **FCC Warning**

This device complies with part 15 of the FCC Rules. Operation is subject to the following two conditions: (1) This device may not cause harmful interference, and (2) this device must accept any interference received, including interference that may cause undesired operation.

This is a sensitive radio device. Any unauthorized changes or modifications to this device that are not expressly approved by Dogtra Co.,Ltd will void the devices warranty, and might void user's authority to operate the equipment. So don't do it please.

## **Radio Frequency Radiation Exposure**

This device is a mobile transmitter and receiver that uses an external antenna to send and receive low levels of radio frequency (RF) energy for data communications. The device emits RF energy below the published limits when operating in its maximum output power mode and when used with Dogtra Co.,Ltd authorized accessories. To comply with RF exposure compliance requirements, the device should be installed and operated with a minimum of 0.2m between the device and your body. The device should not be used in other configurations

This device must not be co-located or operated in conjunction with any other transmitter or antenna.

22912 Lockness Ave.

Torrance, CA. 90501

USA

TEL : 310-534-0101

FAX : 310-534-9111

Website :www.dogtra.com

Copyright©2015 Dogtra Company All rights reserved. (1)